## **Troubleshooting issue with Outlook Mac App not receiving emails:**

## **1. Re-enter your username and password**

- On the **Tools** menu, click **Accounts**
- On the left side of the window, select your email account
- Enter your email address, username, and password

- Verify that the "**Incoming server**" and "**Outgoing server**" entries are correct. You can do this by clicking on the **Advanced** button and making sure that the **Microsoft Exchange** server is set to what is shown in the image below:

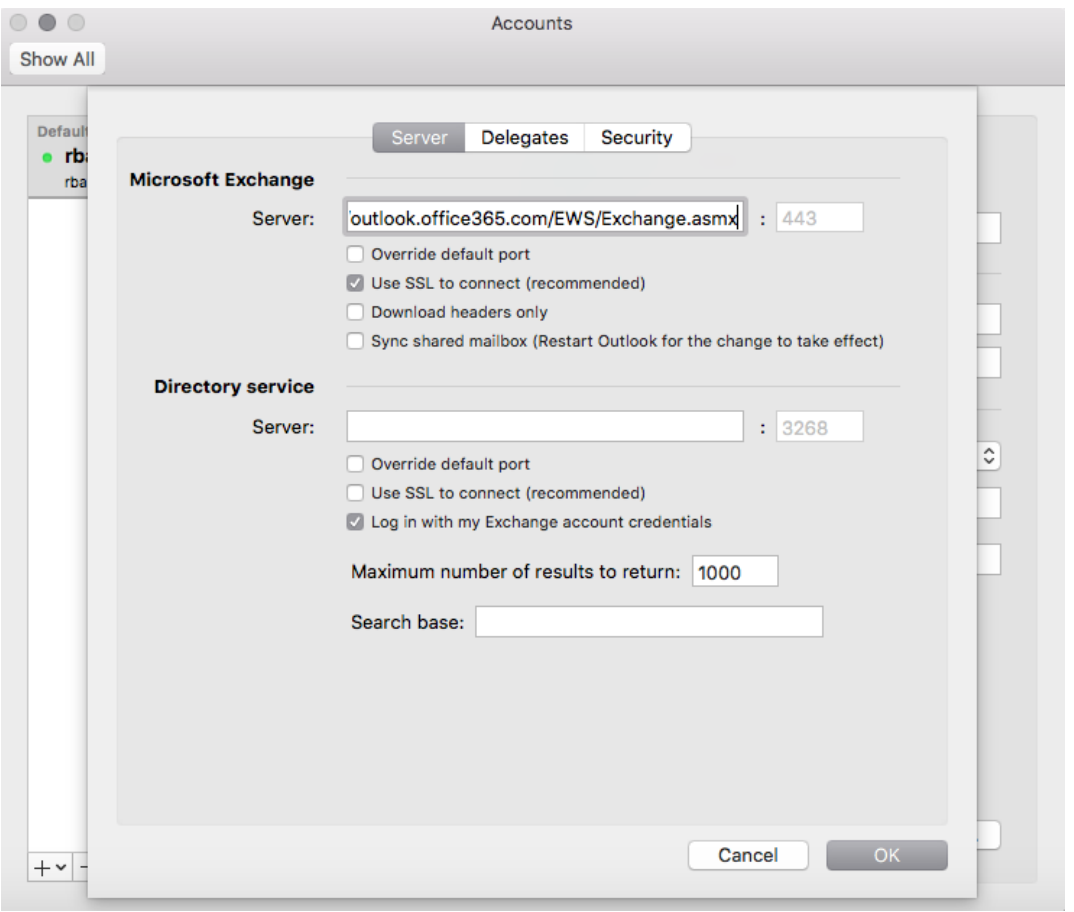

- After this, click **OK** then close the window for the **Accounts**. Go back to **Home** then click on the **Send/Receive** button

## **2. Make sure you have enough space in your drive**

**-** Click on the Apple logo on the upper left part of your screen and open **About this Mac**

- Click on **Storage** then check the available memory of your **MacintoshHD** drive. If it is less than 5 GB, consider deleting some of your files

After making more of your storage available, re-try solution no. 1.